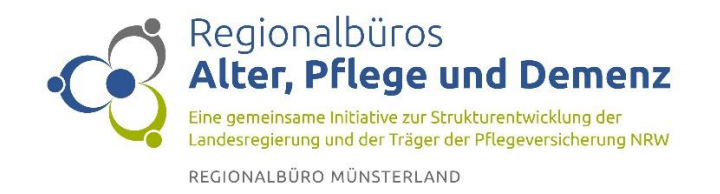

## WhatsApp auf dem Computer oder Laptop nutzen (unter Windows)

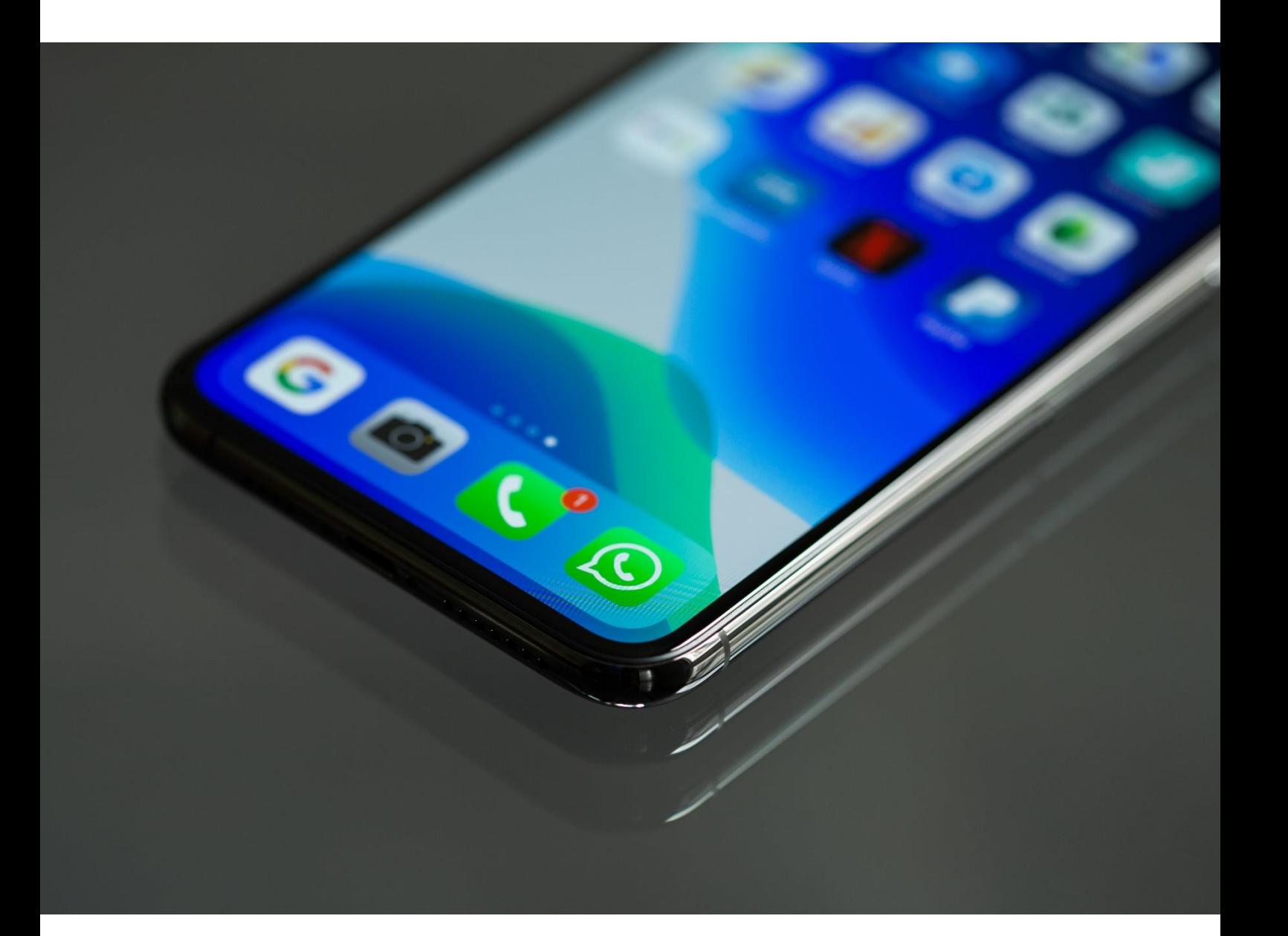

# Messenger-Dienste sind bei alt und jung beliebte Kommunikationsmittel

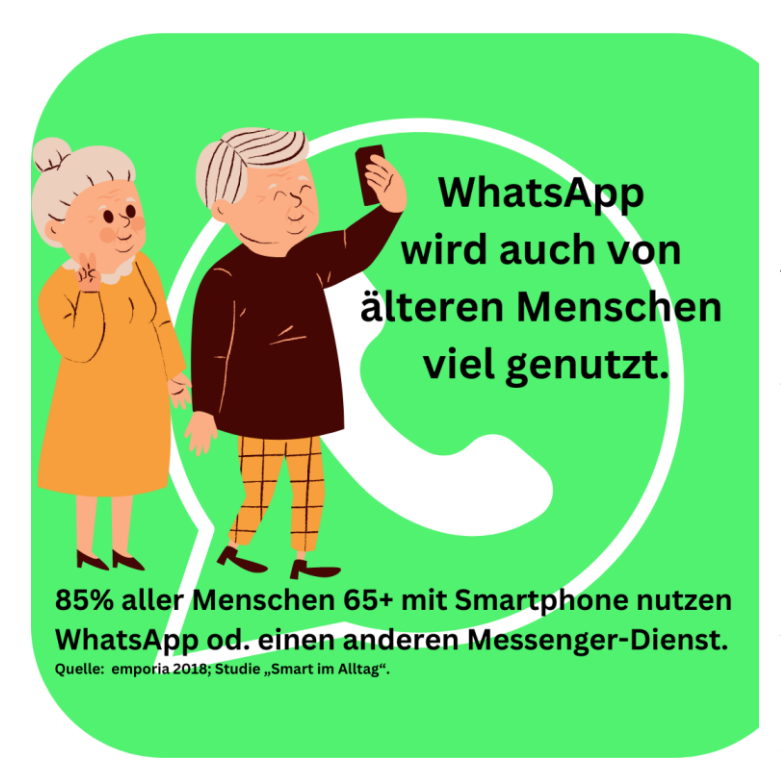

In Deutschland nimmt lt. Statista WhatsApp den Spitzenplatz im Beliebtheitsranking ein (Umfrage 2022 unter 4119 Teilnehmern), gefolgt vom Facebook-Messenger. Auch für ältere Menschen ist WhatsApp eine Möglichkeit Kontakt zur Familie und zu Freunden zu halten. Durch die Funktionen Bilder und Filme zu versenden sowie die Videotelefonie zu nutzen ist es z.B. für die Kinder leichter geworden, mal eben einen

Schnappschuss der Enkel aus dem Alltag zu versenden. Auch Ankündigungen, Absprachen und die Unterhaltung innerhalb einer Gruppe macht die Messengernutzung attraktiv.

Vielfach sind Messenger-Dienste beim Kauf eines neuen Smartphones (Android) vorinstalliert.

# WhatsApp am Laptop oder auf einem PC nutzen

Die Funktionen von WhatsApp können nicht nur auf dem Smartphone genutzt werden. **Diese Kurzanleitung bezieht sich auf Computer mit Windows-Betriebssystem, wenn WhatsApp bereits auf einem Smartphone genutzt wird**. Die Vorteile einer Nutzung sind von den individuellen Vorlieben und Nutzungsgewohnheiten abhängig. Dazu gehört, dass es motorisch leichter fallen kann, gerade etwas längere Nachrichten an einer Tastatur einzugeben als sie auf dem Smartphone zu tippen. Auch kann die Nutzung von WhatsApp auf der größeren (bzw. vergrößerbaren) Bildschirmoberfläche vorteilhaft sein. Zur Nutzung muss in jedem Fall mindestens ein sogenannter QR-Code (QR steht für "quick response" – schnelle Antwort) gescannt werden. Das Fenster hierfür öffnet sich im Verlauf der folgenden Installation meist automatisch. Wenn Sie WhatsApp jetzt auf Ihrem Laptop

2

oder Computer einrichten wollen**, halten Sie also Ihr Smartphone bereit**.

# WhatsApp auf Laptop oder PC einrichten

Prinzipiell können Sie WhatsApp auf Ihren Laptop / PC auf zwei Wegen nutzen. Einmal browserbasiert über eine Webseite von WhatsApp, oder Sie laden das Programm auf Ihren Rechner.

#### **Webbasierte Nutzung von WhatsApp**

Möchten Sie kein Programm auf Ihren Laptop oder Computer laden, öffnen Sie Ihren Browser und geben Sie<https://web.whatsapp.com/>in die Adresszeile ein. Es öffnet sich eine Webseite mit einer kurzen Anleitung und einem QR-Code. Folgen Sie der Anleitung:

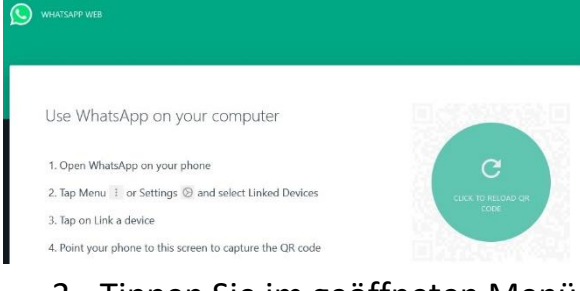

1. Öffnen Sie WhatsApp auf Ihrem Smartphone (Webseite geöffnet lassen)

2. Öffnen Sie das Menü von WhatsApp (die 3 übereinanderstehenden Punkte oder "Einstellungen")

- 3. Tippen Sie im geöffneten Menü WhatsApp Web an. Möglicherweise werden Sie jetzt aufgefordert zu bestätigen, dass WhatsApp auf die Kamera Ihres Smartphones zugreifen darf. Das ist notwendig um den QR-Code zu scannen – bestätigen Sie die Meldung. Eventuell bleibt die Meldung aus und Sie sehen direkt das Fenster um den QR-Code zu scannen.
- 4. Halten Sie Ihr Smartphone mit dem Kamerafeld auf den Bildschirm auf den jetzt angezeigten QR-Code Ihres Laptops oder Computers.

Nun sollten die Chatverläufe auf Ihrem Smartphone auf dem Bildschirm Ihres Laptops / PCs zu sehen sein – die Einrichtung ist abgeschlossen.

### **WhatsApp auf dem PC / Laptop installieren**

Auf vielen windowsbasierten Computern und Laptops ist die App bereits vorinstalliert. Das können Sie überprüfen indem Sie "WhatsApp" (ohne Anführungszeichen) in die Suchleiste im unteren Bildschirmrand (Taskleiste) eingeben.

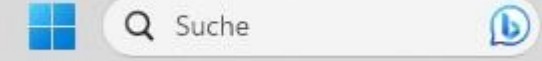

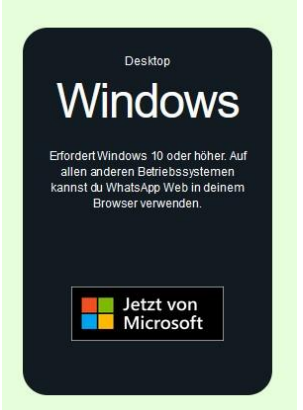

Ist WhatsApp bereits vorhanden, klicken Sie auf das entsprechende Symbol und folgen Sie der Anleitung (unten). Der andere Weg ist, sich die App aus dem [Microsoft Store](https://apps.microsoft.com/store/detail/whatsapp/9NKSQGP7F2NH?hl=de-de&gl=de) (kostenlos) herunterzuladen oder direkt über die Internetseite von WhatsApp: [https://www.whatsapp.com/download.](https://www.whatsapp.com/download) Wählen Sie die Kachel mit dem Windowslogo mit einem Mausklick aus. Sicherheitsempfehlung: nutzen Sie für das Herunterladen von WhatsApp entweder den Microsoft Store oder die

WhatsApp-Homepage und keine Ihnen unbekannten Drittanbieter von anderen Internetseiten. Die App ist kostenlos und Sie müssen keine persönlichen Daten für das Herunterladen eingeben.

Haben Sie WhatsApp auf Ihren Laptop / PC heruntergeladen, ist der Einrichtungsvorgang (nahezu) identisch wie bei der webbasierten Nutzung: starten Sie das Programm auf Ihrem Rechner und öffnen Sie WhatsApp anschließend auf Ihrem Smartphone. Scannen Sie den auf dem Bildschirm angezeigten QR-Code mit Ihrem Smartphone. Anschließend synchronisiert sich Ihr Smartphone mit dem Programm auf Ihrem Computer und die Einrichtung ist abgeschlossen – Sie sollten nun sämtliche Chatverläufe und Ihre Kontakte wie vom Smartphone gewohnt auf dem Bildschirm sehen.

#### **Tipps:**

4

- Wenn Sie WhatsApp auf dem Computer nutzen, sollte nach Möglichkeit auch Ihr Smartphone mit dem Internet (Ihrem Wlan-Netzwerk) verbunden bleiben, damit das mobile Datenvolumen Ihres Smartphones nicht unnötig belastet wird.
- Bei der Einrichtung wird möglicherweise abgefragt, ob WhatsApp automatisch mit dem Start des PC / Laptop gestartet werden soll. Falls Sie dies gewählt haben, aber später ändern wollen, können Sie dies über Einstellungen  $\rightarrow$  Apps  $\rightarrow$  erweiterte Optionen auf Ihrem Computer ändern. Dort können Sie die App auch wieder von Ihrem Laptop / PC deinstallieren (löschen).
- Wenn Sie die Synchronisation (das Abgleichen der Nachrichten zwischen Ihrem Smartphone und Ihrem Computer) aufheben möchten, können Sie dies auf Ihrem Smartphone festlegen: wählen Sie im Menü (3 Punkte oben rechts) "von allen Geräten abmelden" oder, falls Sie mehrere Geräte zur Synchronisation angemeldet haben, wählen Sie das Gerät aus, welches Sie abmelden möchten.

Wir hoffen, Ihnen mit dieser Kurzanleitung weitergeholfen zu haben. Falls dies nicht der Fall sein sollte, bitten Sie einen Verwandten um Unterstützung oder wenden Sie sich gegebenfalls an einen der zahlreichen ehrenamtlichen Techniklotsen, die es mittlerweile in Deutschland gibt.

## Impressum

#### Herausgeber:

Fach- und Koordinierungsstelle der Regionalbüros Alter, Pflege und Demenz - Eine gemeinsame Initiative zur Strukturentwicklung der Landesregierung und der Träger der Pflegeversicherung NRW im Kuratorium Deutsche Altershilfe KDA gGmbH, Regionalbüro Köln Gürzenichstraße 25, 50667 Köln

Tel. 030/221 82 98 -27 - E-Mail: info@rb-apd.de

#### © 2023

Verantwortlich für die Kurzanleitung: Jochen Gust Weitere Informationen zum Regionalbüro Alter, Pflege und Demenz Münsterland: https://alter-pflege-demenz-nrw.de/regionalbueros/region-muensterland/ Bildnachweis: Screenshots: Jochen Gust Titelfoto: Torsten Dettlaff v. Pexels

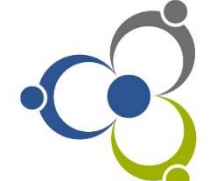

# Regionalbüros Alter, Pflege und Demenz

Eine gemeinsame Initiative zur Strukturentwicklung der Landesregierung und der Träger der Pflegeversicherung NRW

REGIONALBÜRO MÜNSTERLAND

Gefördert von:

Ministerium für Arbeit, Gesundheit und Soziales<br>des Landes Nordrhein-Westfalen

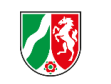

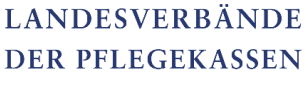

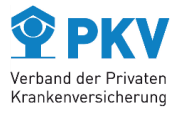